ZEBRA y la cabeza de cebra estilizada son marcas comerciales de Zebra Technologies Corp. registradas en muchas jurisdicciones en<br>todo el mundo. Todas las demás marcas comerciales pertenecen a todo el mundo. Todas las demás marcas comerciales pertenecen a sus respectivos dueños. 2023 Zebra Technologies Corp. o sus filiales. Todos los derechos reservados.

 $\circ$ 

El controlador se DEBE instalar antes de conectar la impresora a la computadora; de lo contrario, se generarán complicaciones. Si su computadora con Microsoft Windows no tiene instalado el controlador para esta impresora, descárguelo desde zebra.com/zq300plus-info e instálelo antes de continuar.

# **Importante**

4. Quite el aislante de cinta y retírelo de la parte superior de la batería. Bótelo después de la extracción.

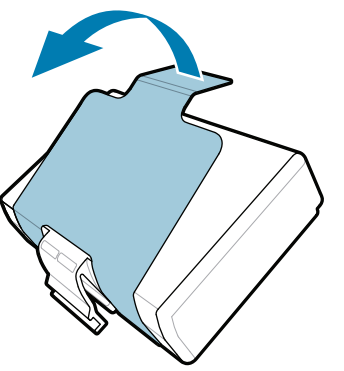

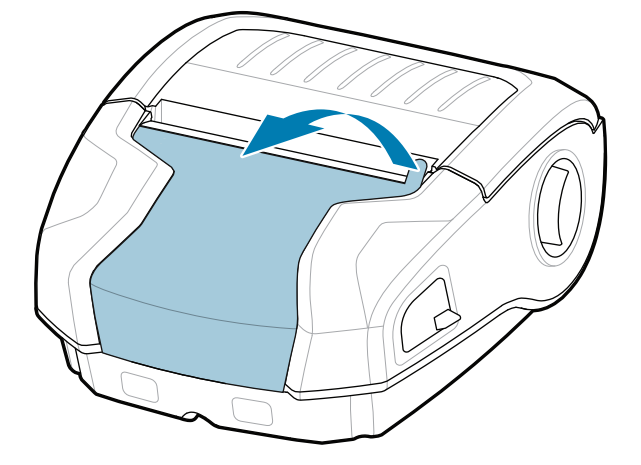

Compruebe que tiene los elementos mostrados. Los accesorios pueden variar según la región.

3. Tire hacia arriba de la lengüeta aislante de cinta situada en la parte inferior de la batería.

Guarde la caja y los materiales de embalaje en caso de que necesite guardar o enviar su impresora en el futuro.

**Visite zebra.com/zq300plus-info e instale el controlador para su impresora.** 

## 4 **Extracción de la batería** 5 **Carga de la batería**

Para proporcionar alimentación a la impresora, puede cargar la batería mediante un cargador compatible o una base de carga, o bien utilizar un adaptador de alimentación de CA.

BTRY-MPM-22MA1-01

CRD-MPM-5SCHGUS1-01 5-Bay Docking Cradle

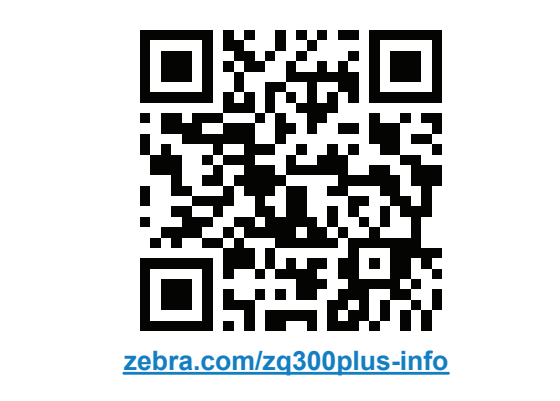

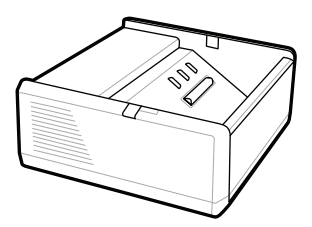

SAC-MPP-1BCHG**XX**1-01 1-Slot Battery Charger

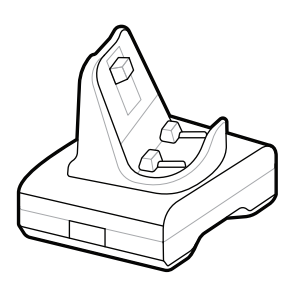

CRD-MPM-1SCHGUS1-01 1-Bay Docking Cradle

1. Presione la lengüeta de liberación de la batería.

PWR-WUA5V12W0US AC-to-USB Adapter

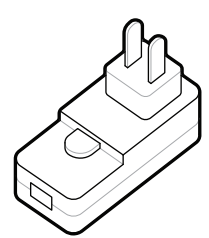

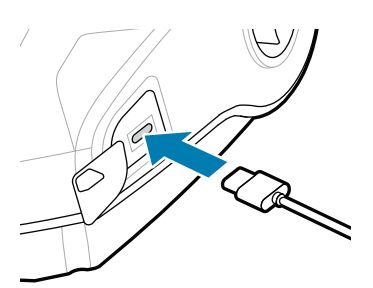

SAC-MPP-3BCHG**XX**1-01 3-Slot Battery Charger

2. Gire y levante la batería para sacarla de la impresora.

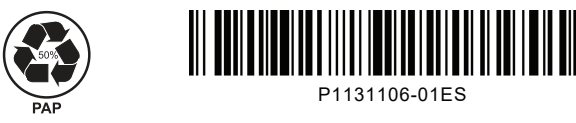

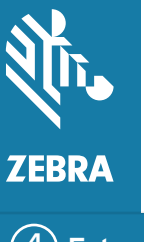

Zebra Technologies | 3 Overlook Point | Lincolnshire, IL 60069 USA zebra.com

 $\circ$ 

Las "X" en los números de pieza variarán según la región.

![](_page_0_Picture_22.jpeg)

## **ZQ310 Plus ZQ320 Plus**

**Guía de Inicio Rápido**

![](_page_0_Picture_2.jpeg)

## 8 **Emparejamiento de un dispositivo móvil**

![](_page_1_Picture_2.jpeg)

![](_page_1_Picture_3.jpeg)

Mantenga presionado **POWER** durante al menos 3 segundos y, luego, suéltelo para encender la impresora.

> **Presione O<sup>2</sup>** FEED para que los medios avancen a través de la ruta del papel.

![](_page_1_Picture_41.jpeg)

![](_page_1_Picture_42.jpeg)

![](_page_1_Picture_43.jpeg)

Cuando se complete la secuencia de arranque, el anillo **POWER** permanecerá encendido. Los indicadores LED (falla, batería, Wi-Fi, Bluetooth) reflejarán el estado actual de la impresora.

![](_page_1_Picture_21.jpeg)

- Deslice el botón de 1. Inserte el rollo de liberación del pestillo hacia delante para abrir la cubierta de medios.
	- medios en su compartimiento en la orientación que se indica en la imagen. 2. Inserte el rollo de  $\overline{a}$  3. Cierre la cubierta de

![](_page_1_Picture_6.jpeg)

### **Asistencia e información**

![](_page_1_Picture_23.jpeg)

Configure las impresoras ZQ3 Plus mediante la aplicación de la utilidad de configuración de impresoras Zebra. Descargue la aplicación desde la tienda Google Play™ para dispositivos Android™, o bien desde App Store®, para dispositivos iOS®.

![](_page_1_Picture_9.jpeg)

zebra.com/supplies Obtenga más información sobre suministros originales de Zebra.<br>
strateginales de Zebra.

![](_page_1_Picture_30.jpeg)

zebra.com/contactsupport Comuníquese con el equipo de atención de Zebra si tiene consultas sobre la impresora.<br>Zebra si tiene consultas sobre la impresora.

![](_page_1_Picture_51.jpeg)

![](_page_1_Picture_52.jpeg)

![](_page_1_Picture_53.jpeg)

¿Necesita proteger su impresora?

![](_page_1_Picture_55.jpeg)

zebra.com/supportcommunity Únase a la conexión de la Comunidad de los usuarios <del>rt</del><br>y embajadores de Zebra.

![](_page_1_Picture_47.jpeg)

![](_page_1_Picture_48.jpeg)

 $\bullet$ 

zebra.com/zq300plus-info Consulte la documentación y los videos **https://**zebra.com/zq300plus-info<br>https://zebra.com/zq300plus-info

![](_page_1_Picture_25.jpeg)

Utilice NFC y Bluetooth para emparejar un dispositivo. Con el fin de simplificar el emparejamiento, la

![](_page_1_Picture_34.jpeg)

![](_page_1_Picture_35.jpeg)

![](_page_1_Picture_36.jpeg)

KAI

ୗୖ୕ୡ

 $\blacktriangleright$ 

![](_page_1_Picture_39.jpeg)

م<mark>ین</mark> Xecesita diseñar una etiqueta? zebra.com/zebradesigner

![](_page_1_Picture_28.jpeg)

![](_page_1_Picture_33.jpeg)

¿Necesita administrar su impresora? ¿Necesita proteger su impresora? https://zebra.com/profilemanager zebra.com/profilemanager zebra.com/printsecure

**Zebra Printer Setup Utility**

![](_page_1_Picture_19.jpeg)

ip.zebra.com Obtenga más información sobre la patente de los productos.

- medios asegurándose de colocar manualmente el extremo del rollo de medios fuera de la impresora. 3. Cierre la cubierta de **1988 - Paris de medios** de medios
- $\overline{\mathcal{O}}$   $\overline{\mathcal{O}}$ 
	- encajará en su lugar.

zebra.com/knowledge Vea las respuestas rápidas y la base<br>També de conocimientos de conocimientos

![](_page_1_Picture_45.jpeg)

![](_page_1_Picture_11.jpeg)

![](_page_1_Picture_12.jpeg)

![](_page_1_Picture_32.jpeg)

![](_page_1_Picture_13.jpeg)

![](_page_1_Picture_14.jpeg)